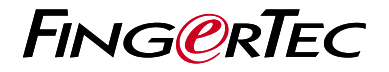

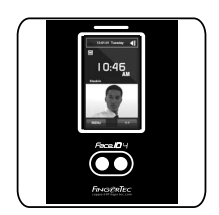

Face ID 4

مرور کل*ی* بر دستگاه

# **مرور کلی بر دستگاه**

#### **PFRSIAN**

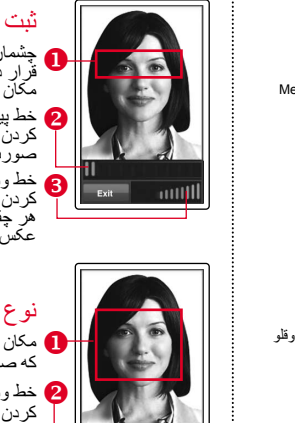

 چشمان خود را در در یک خط کا خط وضعیت برای مشخص<br>| کردن کیفیت عکس گرفته شده، ه خط پیشرفت، برای مشخص ثبت صورت قرار دهید، طوری که در این مکان قرار بگیرد کردن مراحل پیشرفت ثبت صورت هر چقدر مقدار بیشتر باشد، عکس بهتر است.

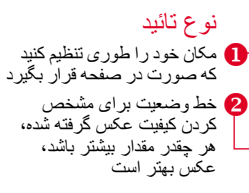

حالت تطبیق تائید شده

سیستم عکس، شناسه، و نام کاربر را بعد از تایید مشخصات نمایش میدهد.

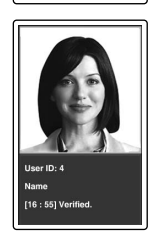

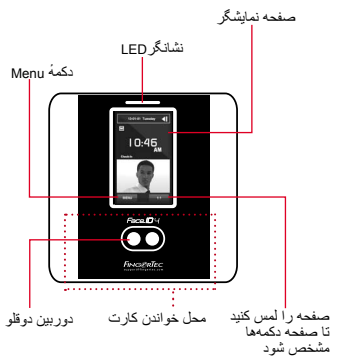

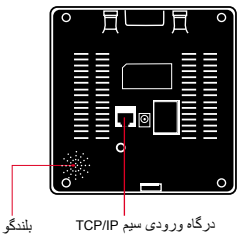

# **راهنمای شروع سريع**

راهنمای شروع سریع، به منظور ارائه دستورالعمل عملهای ساده برای تنظیمات روز یا تاریخ و ارتباط و همچنین انجام ثبت و حفظ اثر انگشت و کارت هوشمند و تایید آنها داخل دستگاه ,در اختیار کاربر قرار داده شده است. برای اطلاعات بیشتر دربارهٔ مدیریت دستگاه، لطفا به راهنمای سخت افزار دستگاه و یا آدرس الکترونیکی زیر مراجعه کنید:

#### http://info.fingertec.com/faceid4-4 ·

# **ثبت صورت کاربر**

به راهنمایی سخت افزار کاربر مراجعه فرمائید. دکمهٔ Menu فشار دهید و کاربر را انتخاب کنید. .1 شناسه کاربر را انتخاب کنید، و صورت را انتخاب .2 کنید.

- 3. دستور العملهای دستگاه را دنبال کنید، و محل چسمان خود را بر روی مستطیل سبز رنگ قرار دهید، تا ثبت صورت انجام پذیرد.
	- در پایان مراحل ثبت کاربر، نقش کاربر مناسب را .4برای کاربر انتخاب کنید. سپس ذخیره را انجام دهید کنید.

# **تنظيم روز و تاريخ**

- دکمهٔ OK را فشار دهید، روز/تاریخ را انتخاب .1 کرده، میزان صحیح را وارد نمایید.
- شما میتوانید از بین ۲ فرمت، ۲۴ ساعته یا ۱۲ .2 ساعته، انتخاب نمایید.

### **تنظیمات اطالعات**

برای وارد کردن آدرس IP

Menu > ارتباط < ارتباط < آدرس IP > آدرس IP را وارد کنید.

برای وارد کردن Mask Subnet

 $\leq$ Subnet Mask ارتباط $\leq$  ارتباط $\leq$  ارتباط $\leq$  Menu آدرس Mask Subnet را وارد کنید.

برای وارد کردن Gateway

Menu > ارتباط< ارتباط < Gateway >آدرس Gateway را وارد کنید.

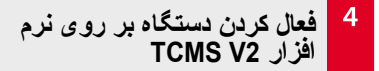

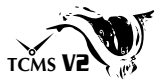

- .1 بر روی آیکون نرم افزار 2V TCMS دو بار کلیک کنید
- .2 بر روی ابزارها کليک کنيد، سپس بر روی نصب دستگاههای Fingertec دو بار کليک کنيد
- .3 بر روی اضافه کليک کنيد و کليد محصول را وارد کنيد.کليد محصول را در پشت DVD پيدا کنيد
	- .4 نوع دستگاه را در زير مدل انتخاب کنيد
		- .5 شناس و آدرس IP را وارد کنيد
		- .6 تيک داخل مربع غير فعال را برداريد
	- .7 منتظر بمانيد تا نرم افزار به دستگاه وصل شود
- .8 کليد فعال شدن را وارد کنيد و سپس دکمهٔ قبول را فشار دهيد OK

**5**

**آن از دستگاه دانلود کردن کاربر و اطالعات** 

- .1 بر روی ابزارها کليک کرده، سپس دو بار بر روی مديريت کاربر کليک کنيد
	- .2 بر روی دانلود کاربر کليک کنيد
- .3 در قسمت شناسه کاربر همهٔ کاربرها را انتخاب کنيد
- .4 در قسمت دادههای انتخاب شده موارد رو به رو را انتخاب کنید ؛ شناس کارت، نام کاربر + مزیت ویژه + رمز عبور
- .5 بر روی انتخاب شناسه پايانه کليک کنيد، سپس کار بر را ذخيره کنيد
	- .6 بر روی ابزارها کليک کرده، سپس دو بار بر روی دانلود اطالعات ازدستگاه کليک کنيد

.7 بر روی تائيد کليک کرده تا مراحل دانلود آغاز شود

### **6 ساختن گزارشها**

- .1 بر روی آيکون گزارشها ها کليک کنيد .2 نوع گزارش را انتخاب کرد کارت زمان کارمند .3 طول تاريخ گزارش را انتخاب کنيد
	- .4 بر روی پيش نمايش و چاپ کليک کنيد

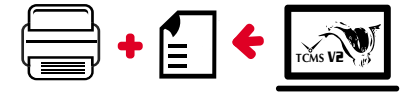

نسخه کامل راهنمای کاربر برای نرم افزار و سخت افزار داخل DVD FingerTec موجود<br>است. همچنان دانلود کامل این مجموعه را میتوان از طریق آدرس رو به رو انجام داد: http://user.fingertec.com

© 2016 Timetec Computing Sdn Bhd. All rights reserved • 042016